## **How to code a disease in Dynamic GP**

1. From the main patient details page click on "Medical History" text in red to open up the medical history section as shown below

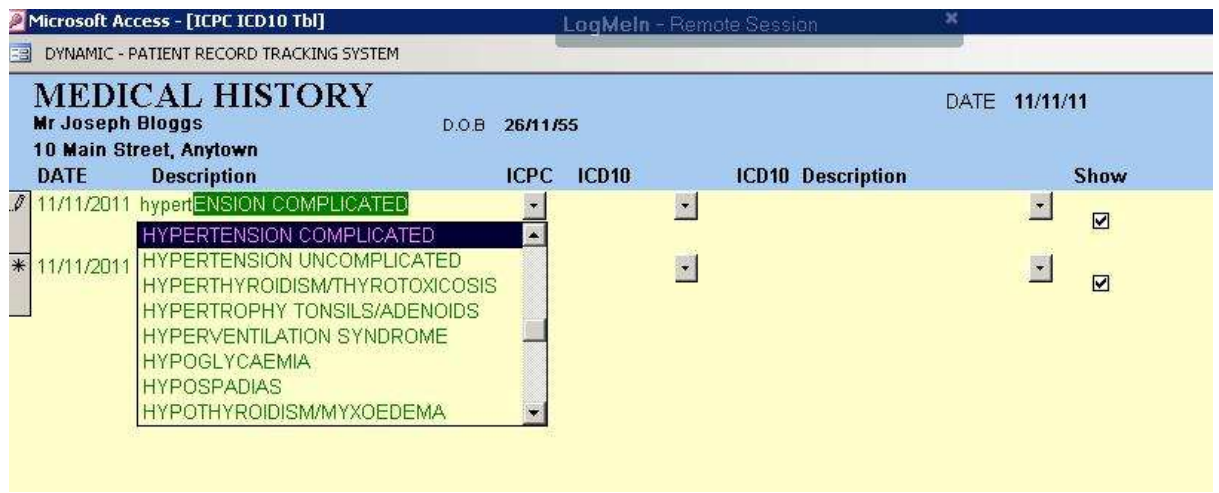

- 2. Type in the first few letter of the disease you wish to code and the system will attempt to match it with a known term. A drop down menu is available to view other terms which match the letters you have types.
- 3. Select the term which matches the disease you want by clicking on it. This will automatically insert an ICPC-2 and ICD10 code as shown below.

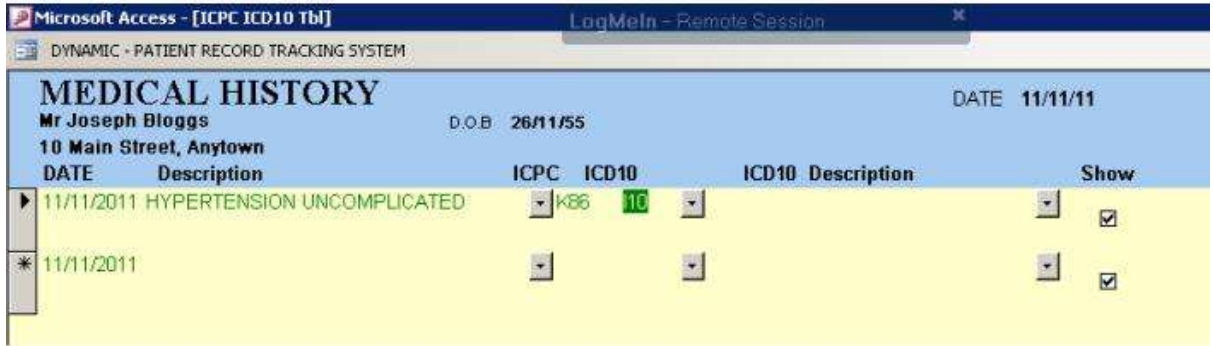

4. Click on the "Back" button at the bottom of the screen to return you to the main patient details page where the coded disease will now appear in the medical history section.

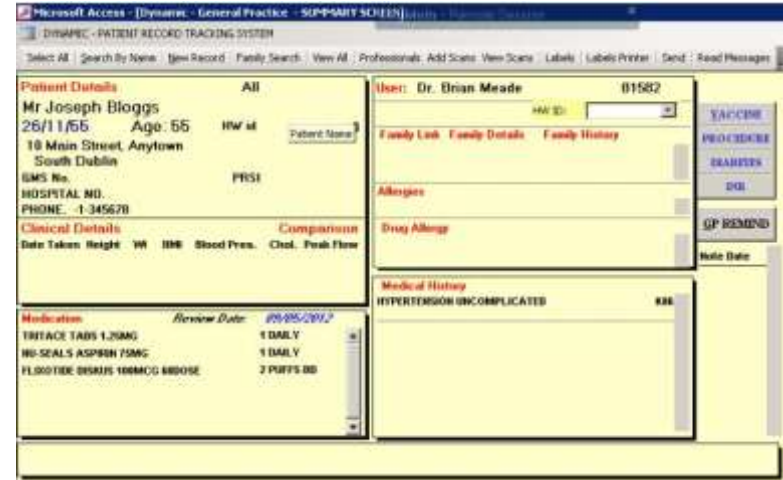

## **How to conduct a search in Dynamic GP for specific ICPC codes**

Step 1: From the main menu screen, click "Reports"

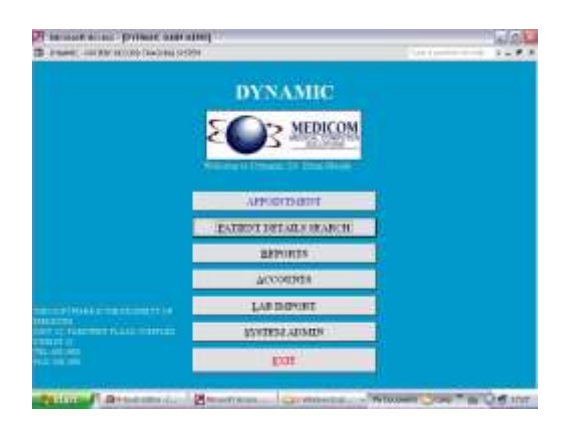

Step 2: From the reports menu screen, click "New medical report"

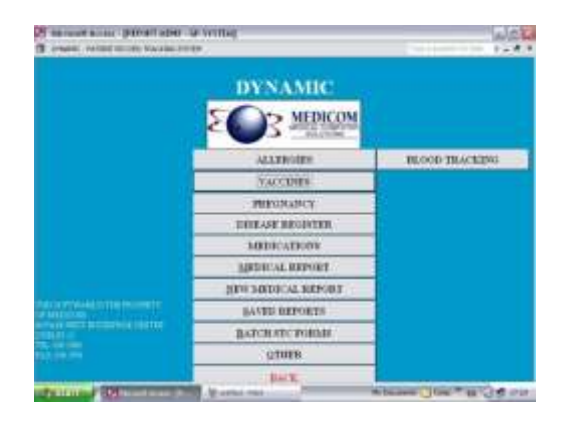

Step 3: From the Medical Report screen, click the box labelled "activate ICPC". Select the ICPC code you are looking for by clicking on the small arrow to the right of the "codes" box. This produces a drop down menu with the entire list of ICPC codes. Select the code you need by clicking on it once. This should enter it into the box. Next you need to select the date range you are looking for. To the right of the screen, you can enter dates "from" and "to" into the appropriate boxes. Then click on the "Result" button at the bottom right of the screen to run the search.

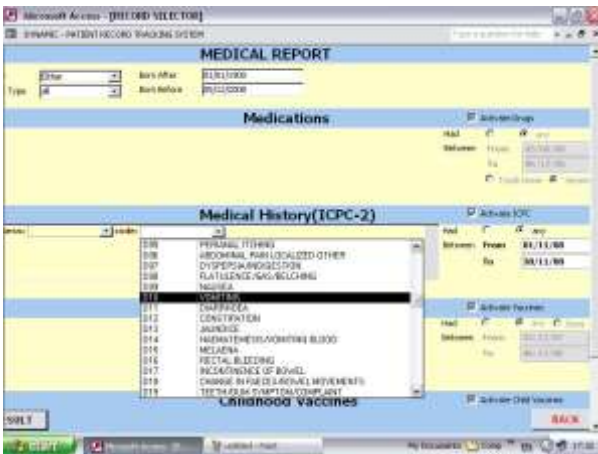

Step 4: The software now asks you to give your search a name. This allows you to run the search again and save the report generated.

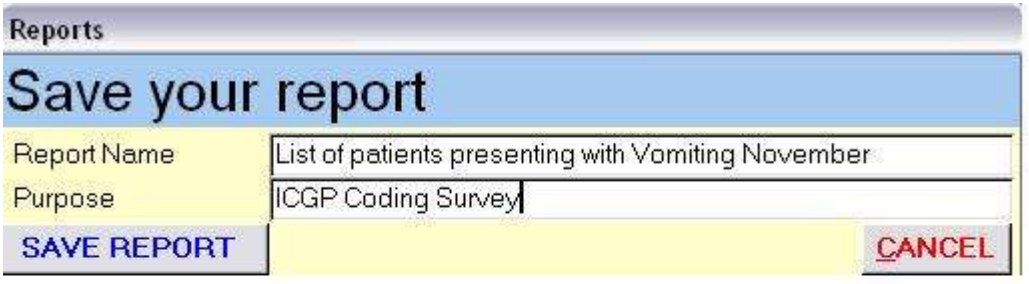

Step 5: To view your report, you need to go back out to the reports menu screen, (see step 2 above) and click on "Saved Reports". This offers you a list of reports that you have created. Click on the ICPC report. In this case I have labelled it "list of patients presenting with vomiting"

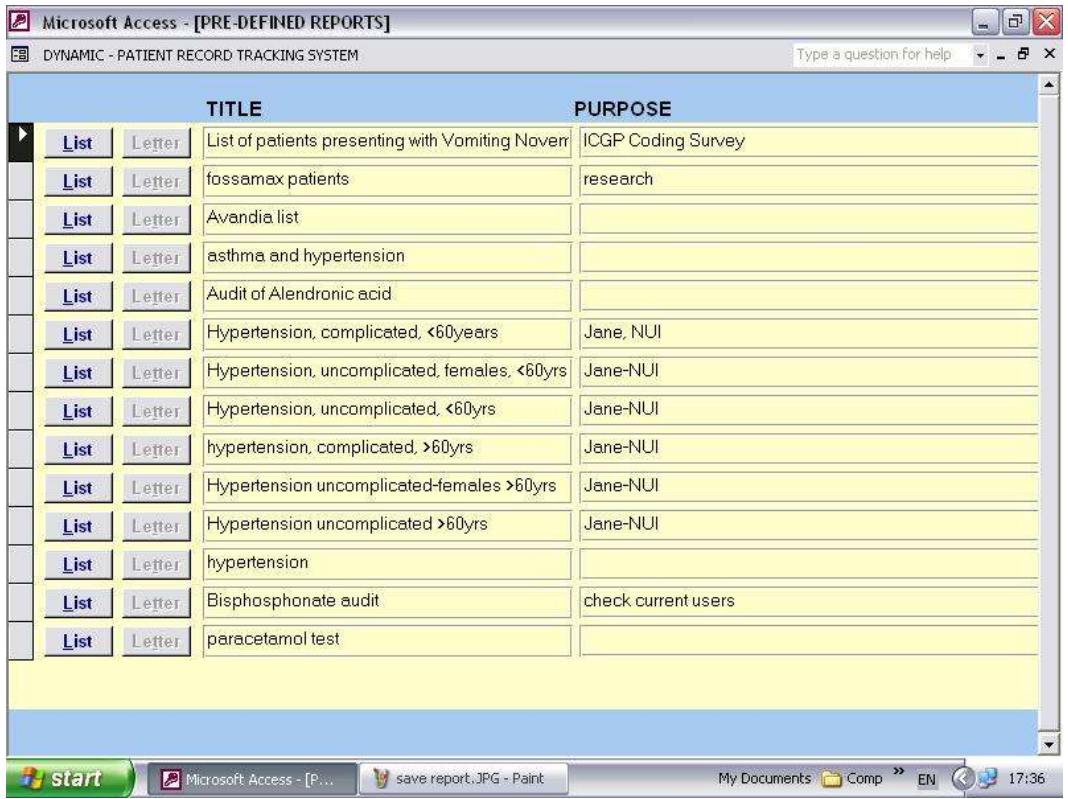

Step 6: click on the "List" button to generate a report similar to the one below which lists the patients you require.

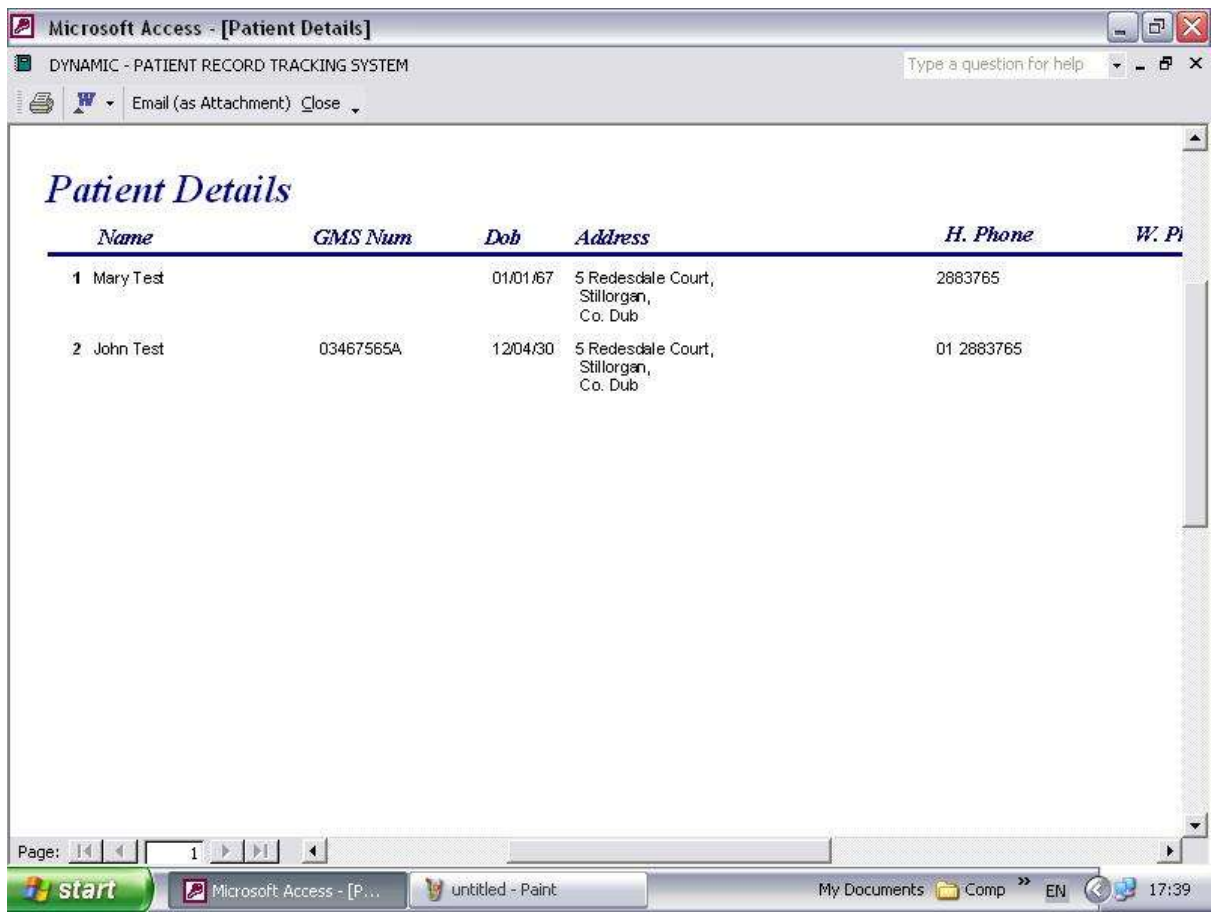